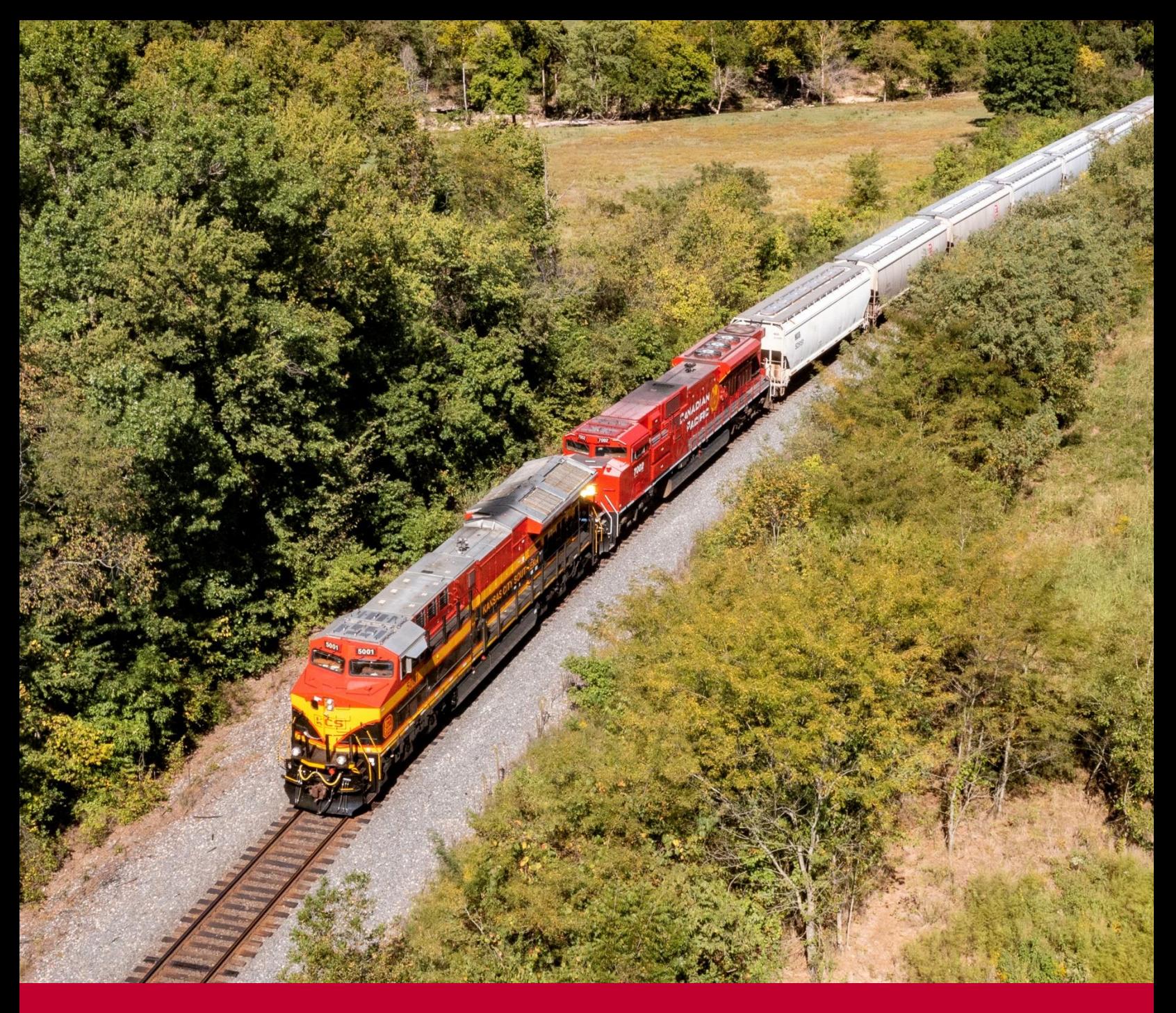

## MyKCS Carta Porte 3.0 Job Aid *Updated April 2, 2024*

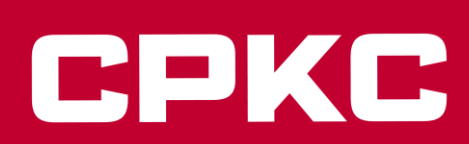

## **MyKCS - Guía de instrucciones para Documentación de Carta Porte**

Para los clientes de KCSM Carga General e Intermodal y los clientes de KCS que exportan mercancías a México:

La Carta Porte es un requisito obligatorio para los clientes que envían tráfico desde/hacia México y es emitida por la Autoridad Tributaria Mexicana (SAT). Este requisito de la industria emitido por el SAT se aplica a todos los envíos de transfronterizos, domésticos y envios fuera de México, a través de todos los modos de transporte, incluyendo ferrocarril, carretera, marítimo y aéreo.

En MyKCS tenemos 3 opciones para agregar la información de la Carta Porte:

**Opción 1:** Agregar la información de la Carta Porte al crear una guía: Los patrones tendrán la información de la Carta Porte en blanco, pero podrás añadirla a medida que trabajes con las guías.

**Opción 2**: Agregar la información de la Carta Porte al crear una nueva guia: Los patrones tendrán la información de la Carta Porte en blanco, pero podrás cargar un archivo con la información utilizando una plantilla de Carta Porte que puedes descargar y completar en Excel. Esto será útil si tienes una gran lista de carros/contenedores por documentar.

**Opción 3:** Agregar la información de la Carta Porte a tus patrones existentes: Clona tus patrones para agregar la información de la Carta Porte y envíalos nuevamente para su aprobación. Puedes eliminar los patrones originales una vez que los nuevos sean aprobados. Al crear una nueva guía, los detalles de la Carta Porte se cargarán automáticamente.

La información de la Carta Porte incluye:

- Código y descripción de mercancía del SAT.
- Peso, cantidad y tipo de paquetes.
- País de Origen.
- Fracción Arancelaria.
- Código HAZMAT, si corresponde.
- Código de empaque HAZMAT de MX, si corresponde.
- Código de empaque unitario de SAT MX.
- Descripción del código de empaque HAZMAT de MX, si corresponde.
- UUID por Commodity Code del SAT.

A partir del 1 de Abril de 2024, se requerirán nuevos campos:

- Rol adicional de IMPORTADOR mexicano, solo para el tráfico con destino a México.
- Identificación fiscal (RFC) del Importador Mexicano, solo para el tráfico con destino a México.
- Tipo de material mexicano para tráficos transfronterizos.

**Opción 1**: Agregar la información de la Carta Porte al crear una guía. Tu información de Carta Porte estará en blanco, pero podrás agregar la información de la siguiente manera:

Al crear una Carta de Porte, encontrarás debajo de la Información General una nueva sección en la Lista de Equipos Seleccionados para agregar o cambiar la información del importador, incluyendo el RFC, solo si el origen de tu tráfico está fuera de México y el carro/contenedor se dirige a México.

## Lista de Equipo Seleccionado

### **Información General:**

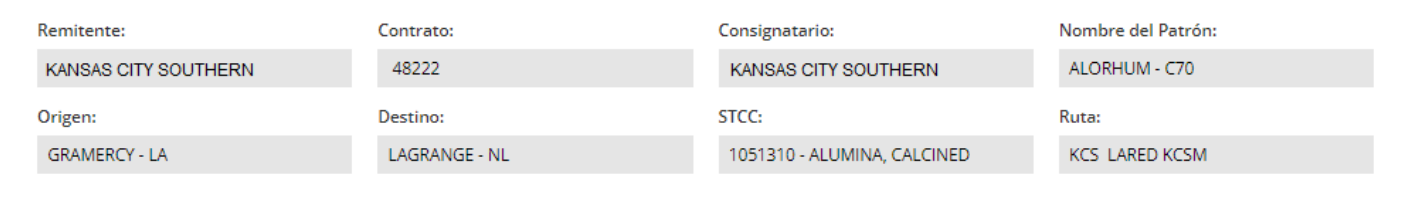

Importador: En esta sección los usuarios tienen la capacidad de capturar y modificar datos o información.

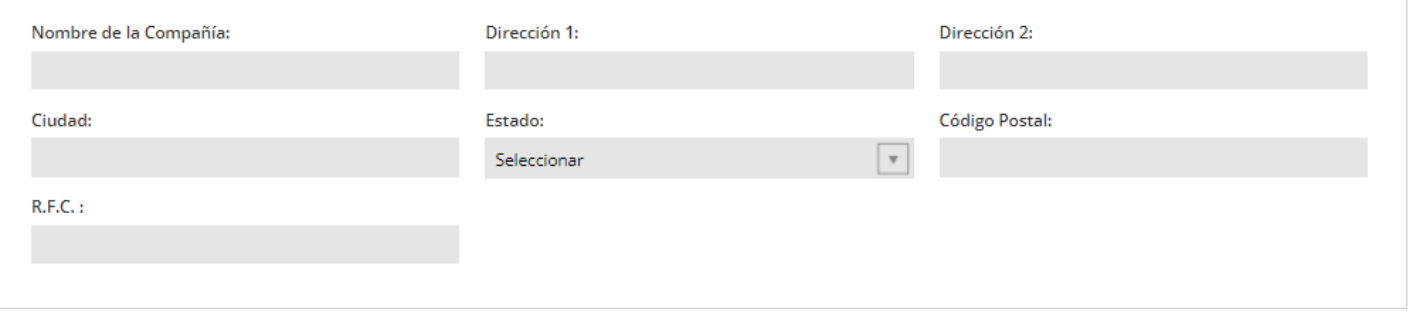

## Entrada Manual de Carros (Copiar y Pegar)

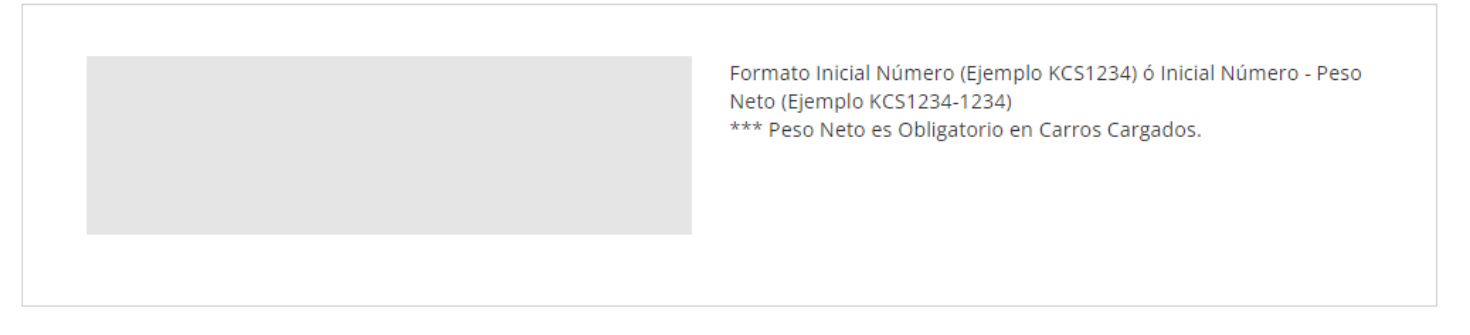

Una vez que hayas proporcionado la información del importador y hayas seleccionado los carros/contenedores que vas a documentar, procede a la siguiente sección para continuar.

Cuando llegues a la página de Otra Información, en este punto tienes 2 opciones dependiendo de cuántos carros/contenedores estés documentando:

**Opción A**: Estás creando documentación para más de un carro/contenedor.

**Opción B:** Estás creando documentación para un solo carro/contenedor o una guía múltiple (encontrarás los pasos más adelante en este documento).

**Opción A:** Estás documentando más de un carro/contenedor, haz clic en el botón de Detalles por Carro:

## Documentación - Otra Información

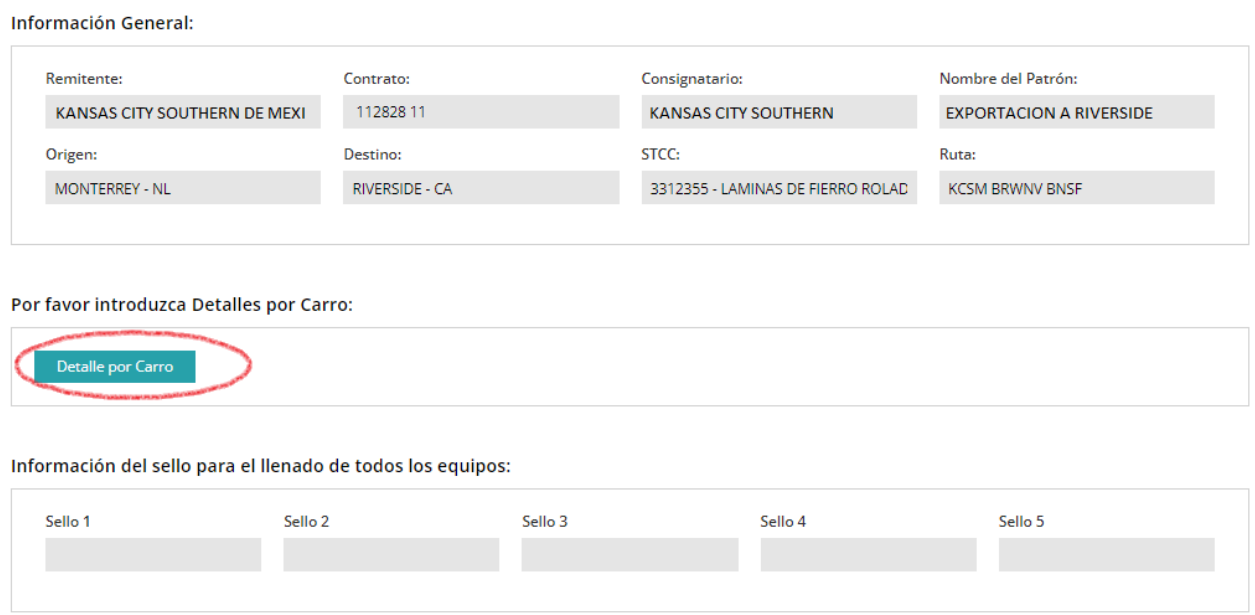

Se mostrarán tus carros/contenedores. Cada uno de ellos requiere información de Carta Porte.

Nota: Si deseas utilizar la plantilla para cargar la información de la Carta Porte, **haz clic para descargar el enlace de la plantilla de ejemplo y el botón de Cargar Archivo**. Esta opción requerirá pasos adicionales que encontrarás más adelante en este documento.

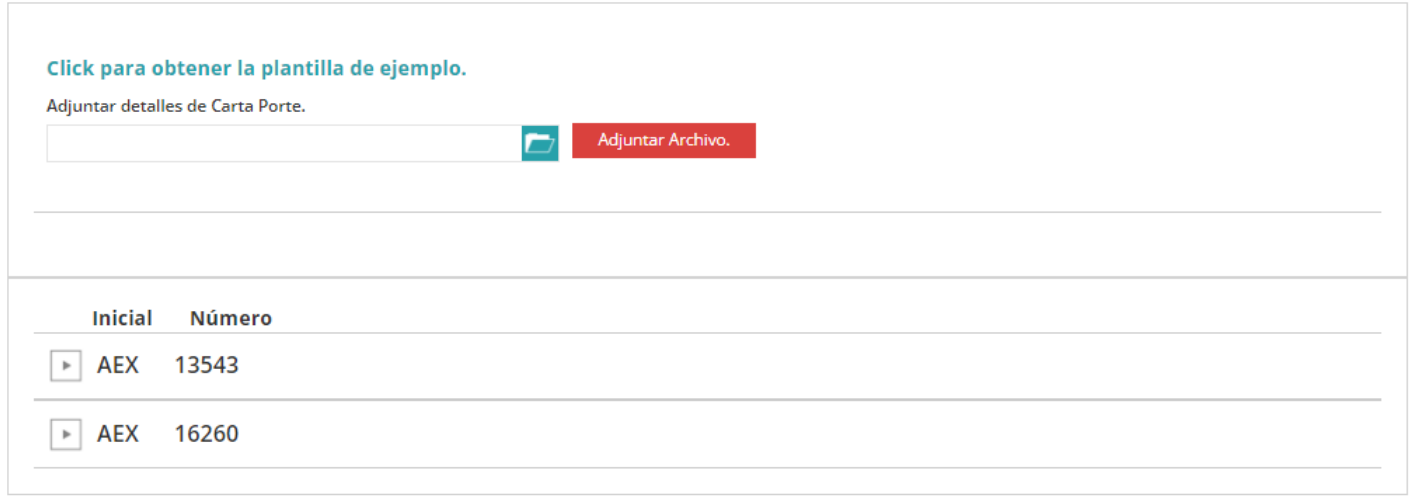

Haz clic sobre el carro/contenedor con el que vas a trabajar y los detalles se mostrarán al dar clic en "Agregar Detalles de Carta Porte":

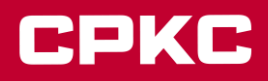

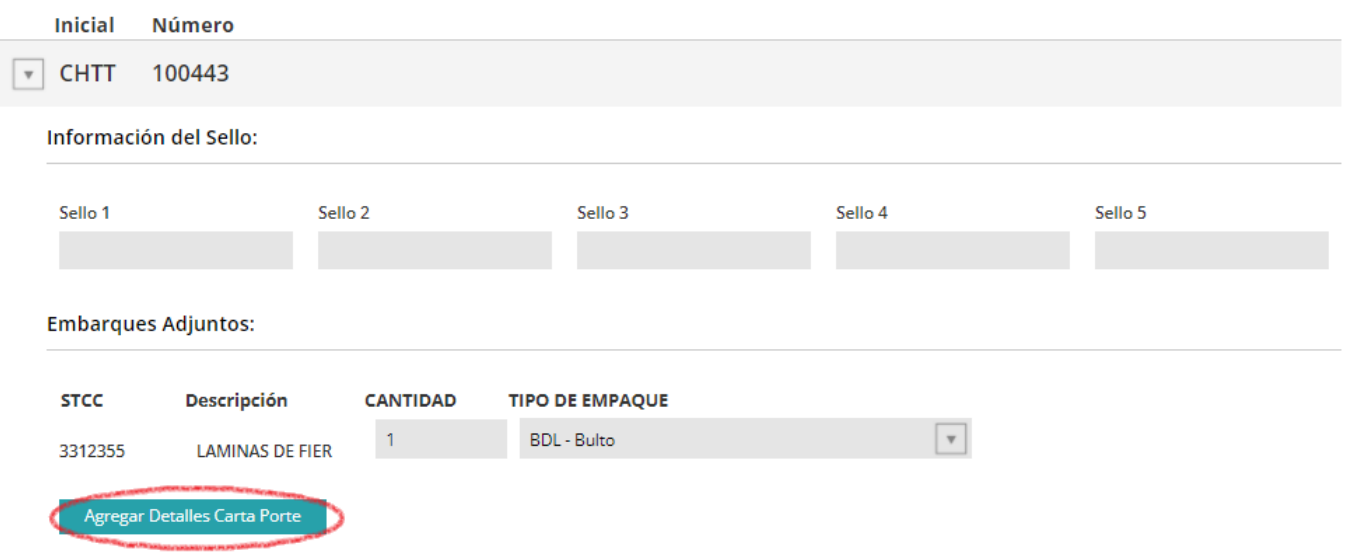

Los detalles de la Carta Porte estarán en blanco, pero puedes agregar tu información según sea necesario:

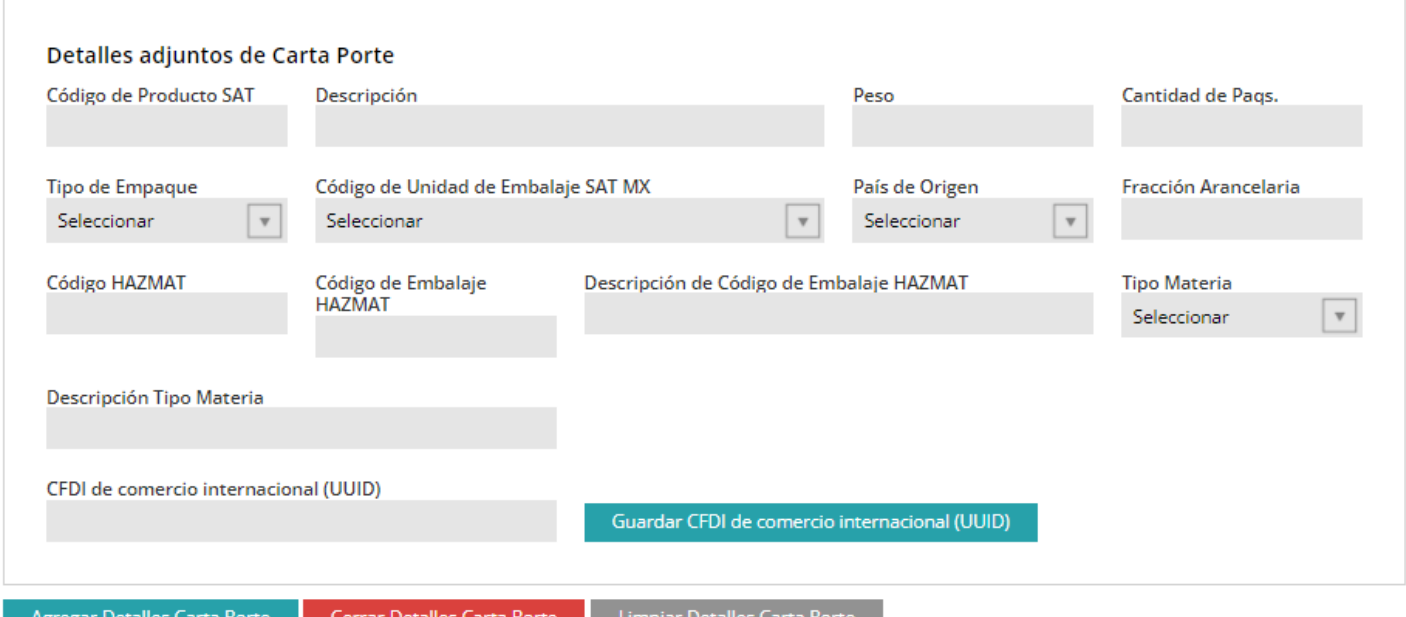

- Ingrese el Código de Mercancía SAT y la Descripción se completará automáticamente.
- Ingrese el Peso y la Cantidad de Paquetes.
- Seleccione el Tipo de Paquete, Código de embalaje de la unidad SAT MX y País de Origen de las listas desplegables.
- Ingrese el Código de Fracción Arancelaria si su carga es transfronteriza.
- Ingrese el Código HAZMAT si corresponde (si su número de STCC comienza con '49' (por ejemplo, 4918125) entonces debe completar este campo). Si la mercancía no es un material peligroso, el sistema marcará esto como un error.
- Código de embalaje MX HAZMAT: este campo no se completa automáticamente, el usuario debe ingresar el código correcto que corresponda al Código HAMZAT ingresado.
- La Descripción del Código de embalaje MX HAZMAT para tráficos transfronterizos.
- Seleccione el Tipo de Material Mexicano y la Descripción del Tipo de Material se completará automáticamente. (Nuevo)
- El campo CFDI de Comercio Internacional (UUID) es opcional para algunos envíos, consulte a su Agente Aduanal Mexicano si lo necesita. Los usuarios pueden agregar más de un campo UUID haciendo clic en el botón Agregar UUID.

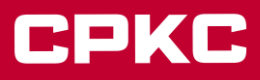

Por favor, consulte las **NOTAS** al final de este documento si necesita más información o tiene preguntas sobre la Carta Porte.

Una vez que haya completado la información requerida, haga clic en el botón Agregar Detalles de Carta Porte. Si no completa este paso, la información que ha ingresado no se guardará y no podrá continuar con su facturación.

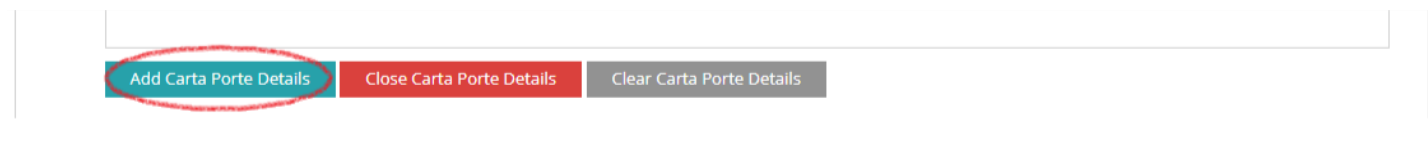

La información se guardará y podrás agregar otros Detalles de Carta Porte si necesitas repetir los mismos pasos. Al hacer clic en la flecha del Código de Mercancía SAT, podrás ver las opciones para Modificar o Eliminar tu información.

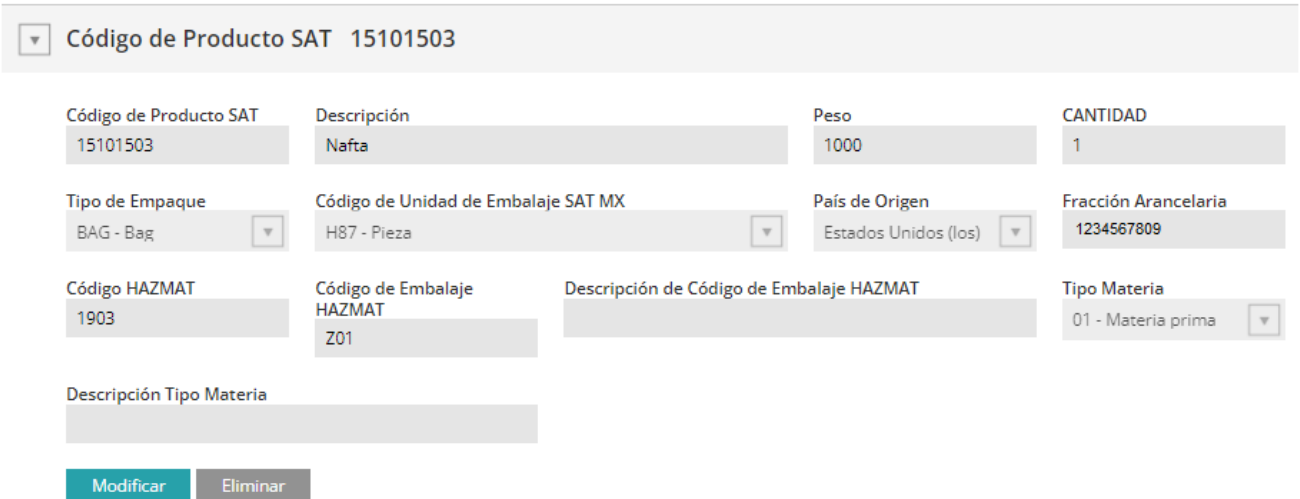

Encontrarás la sección editable encima de la información actual:

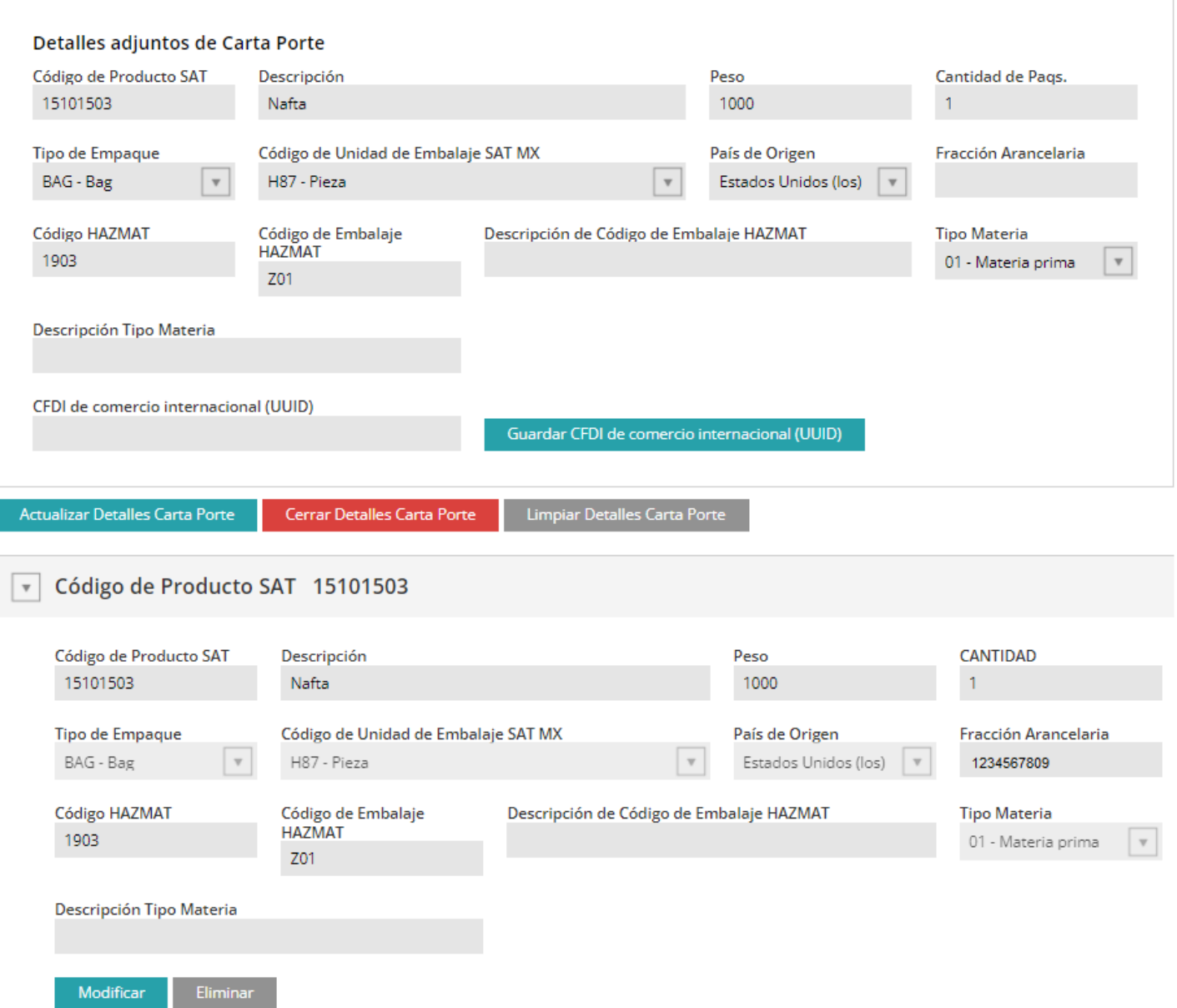

Una vez completada la información del primer carro/contenedor, podrás continuar con tu siguiente carro/contenedor de la lista.

No olvides hacer clic en el botón Agregar Detalles de Carta Porte para guardar tu información de Carta Porte y evitar errores.

Todos los carros/contenedores cargados deben tener los detalles de la Carta Porte completos para terminar la documentación de embarque.

Una vez completados estos pasos, continúa con tu documentación y envíala.

**Opción B:** Estás creando una guía para un carro/contenedor o una guía múltiple.

Nota: Si te quedas en esta página documentando más de un carro/contenedor, todos los carros tendrán la misma información de Carta Porte.

Haz clic en el botón Agregar Detalles de Carta Porte.

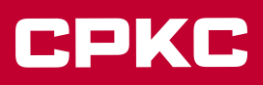

### **Información General:**

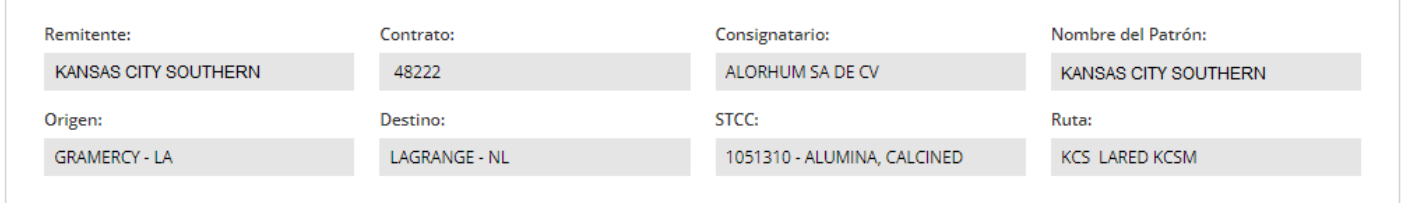

## Por favor introduzca Detalles por Carro:

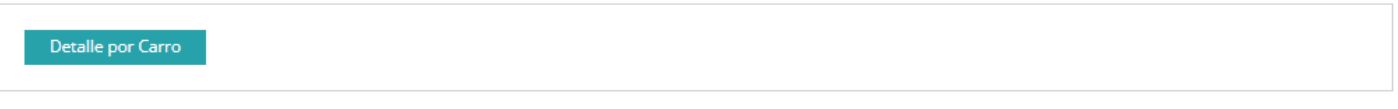

## Información del sello para el llenado de todos los equipos:

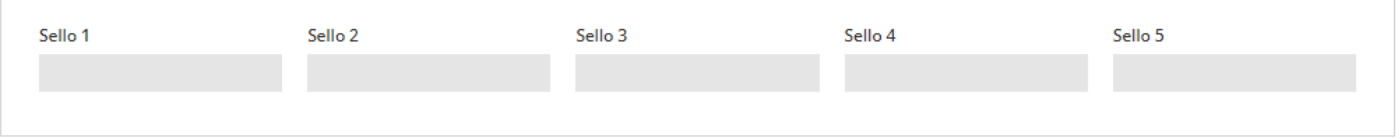

## **Embarques Adjuntos**

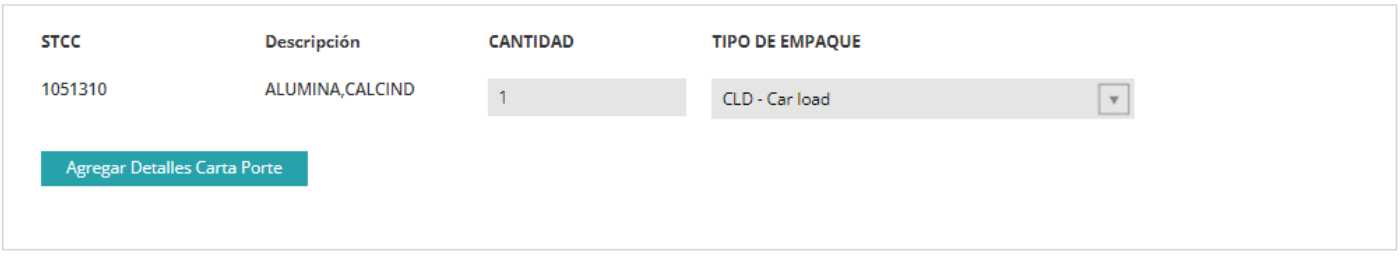

Los Detalles de la Carta Porte estarán en blanco, pero puedes agregar tu información según sea necesario:

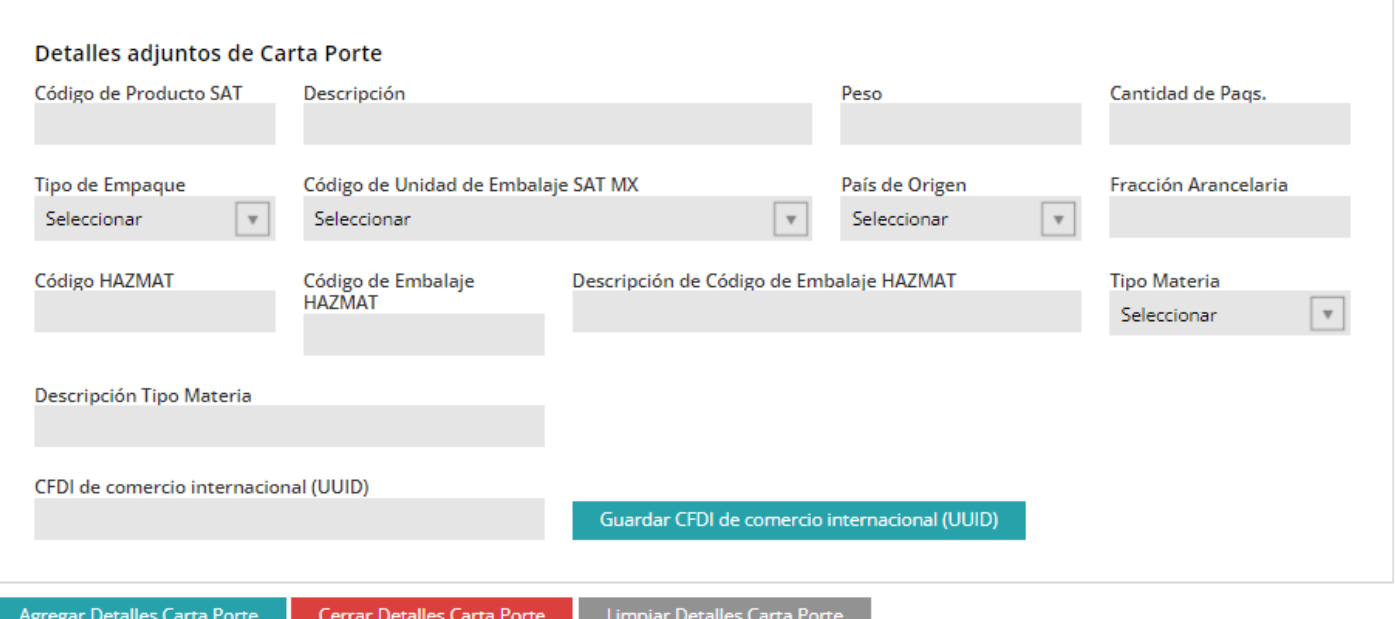

- Ingrese el Código de Mercancía SAT y la Descripción se completará automáticamente.
- Ingrese el Peso y la Cantidad de Paquetes.
- Seleccione el Tipo de Paquete, Código de embalaje de la unidad SAT MX y País de Origen de las listas desplegables.
- Ingrese el Código de Fracción Arancelaria si su carga es transfronteriza.
- Ingrese el Código HAZMAT si corresponde (si su número de STCC comienza con '49' (por ejemplo, 4918125) entonces debe completar este campo). Si la mercancía no es un material peligroso, el sistema marcará esto como un error.
- Código de embalaje MX HAZMAT: este campo no se completa automáticamente, el usuario debe ingresar el código correcto que corresponda al Código HAZMAT ingresado.
- La Descripción del Código de embalaje MX HAZMAT para tráficos transfronterizos.
- Seleccione el Tipo de Material Mexicano y la Descripción del Tipo de Material se completará automáticamente. (Nuevo)
- El campo CFDI de Comercio Internacional (UUID) es opcional para algunos envíos, consulte a su Agente Aduanal Mexicano si lo necesita. Los usuarios pueden agregar más de un campo UUID haciendo clic en el botón Agregar UUID.

Por favor, consulte las NOTAS al final de este documento si necesita más información o tiene preguntas sobre la Carta Porte.

Una vez que haya completado la información requerida, haga clic en el botón Agregar Detalles de Carta Porte. Si no completa este paso, la información que ha ingresado no se guardará y no podrá continuar con su facturación.

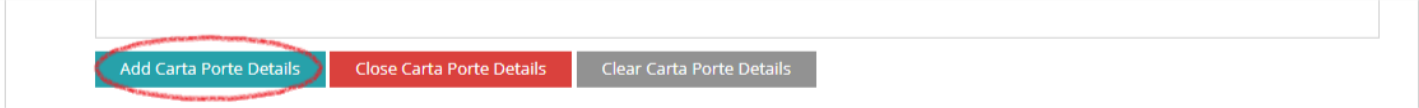

La información se guardará y podrás agregar otros Detalles de Carta Porte, si necesitas repetir los mismos pasos, se verán así:

## **Embarques Adjuntos**

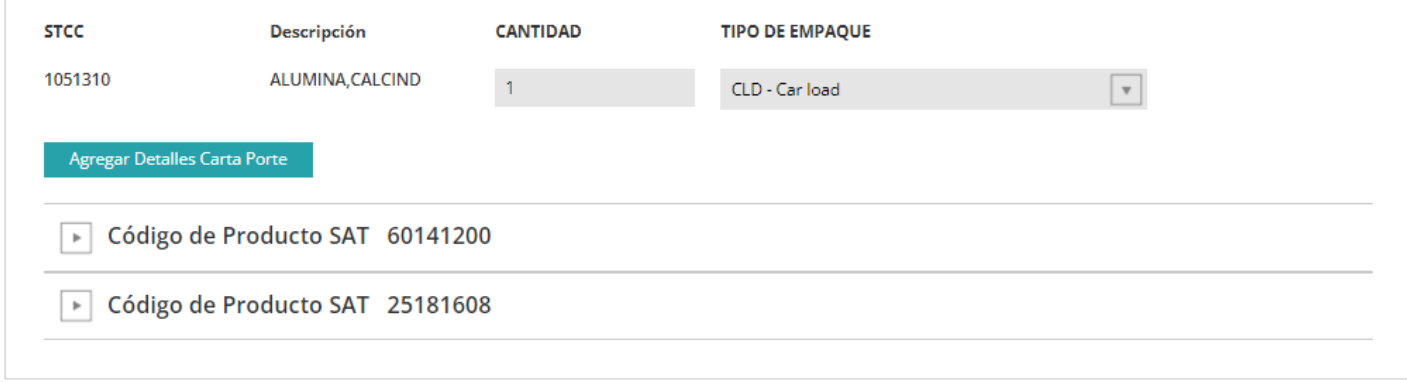

Al hacer clic en la flecha del Código de Mercancía SAT, podrás ver las opciones para Modificar o Eliminar tu información.

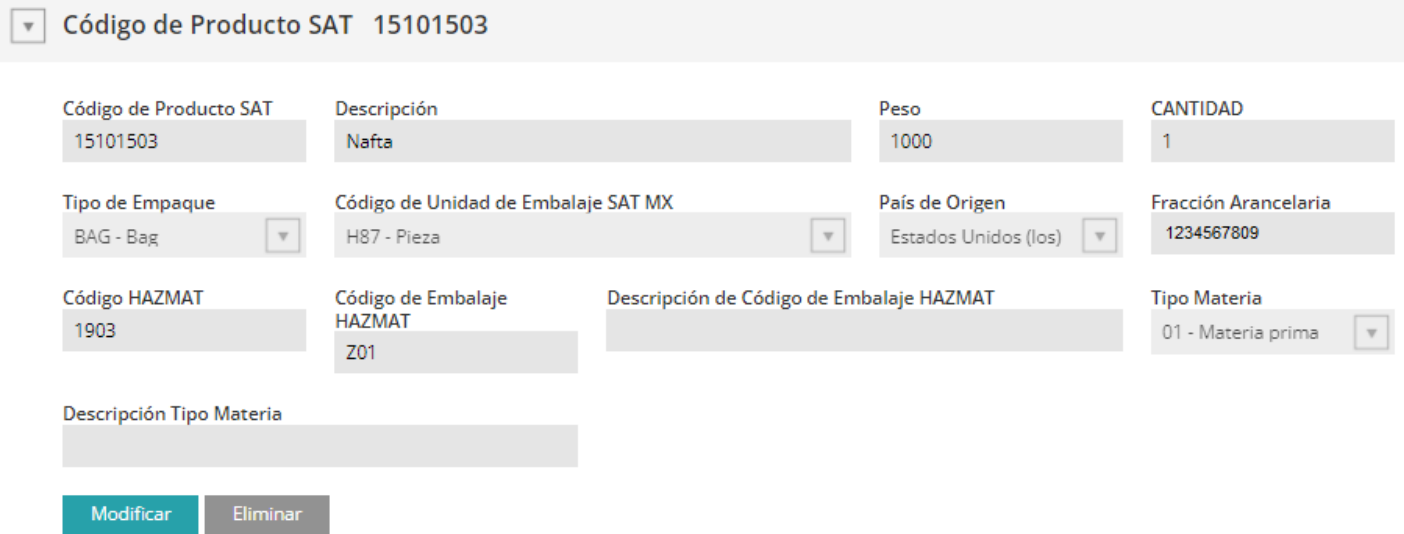

Encontrarás la sección editable arriba de la información actual:

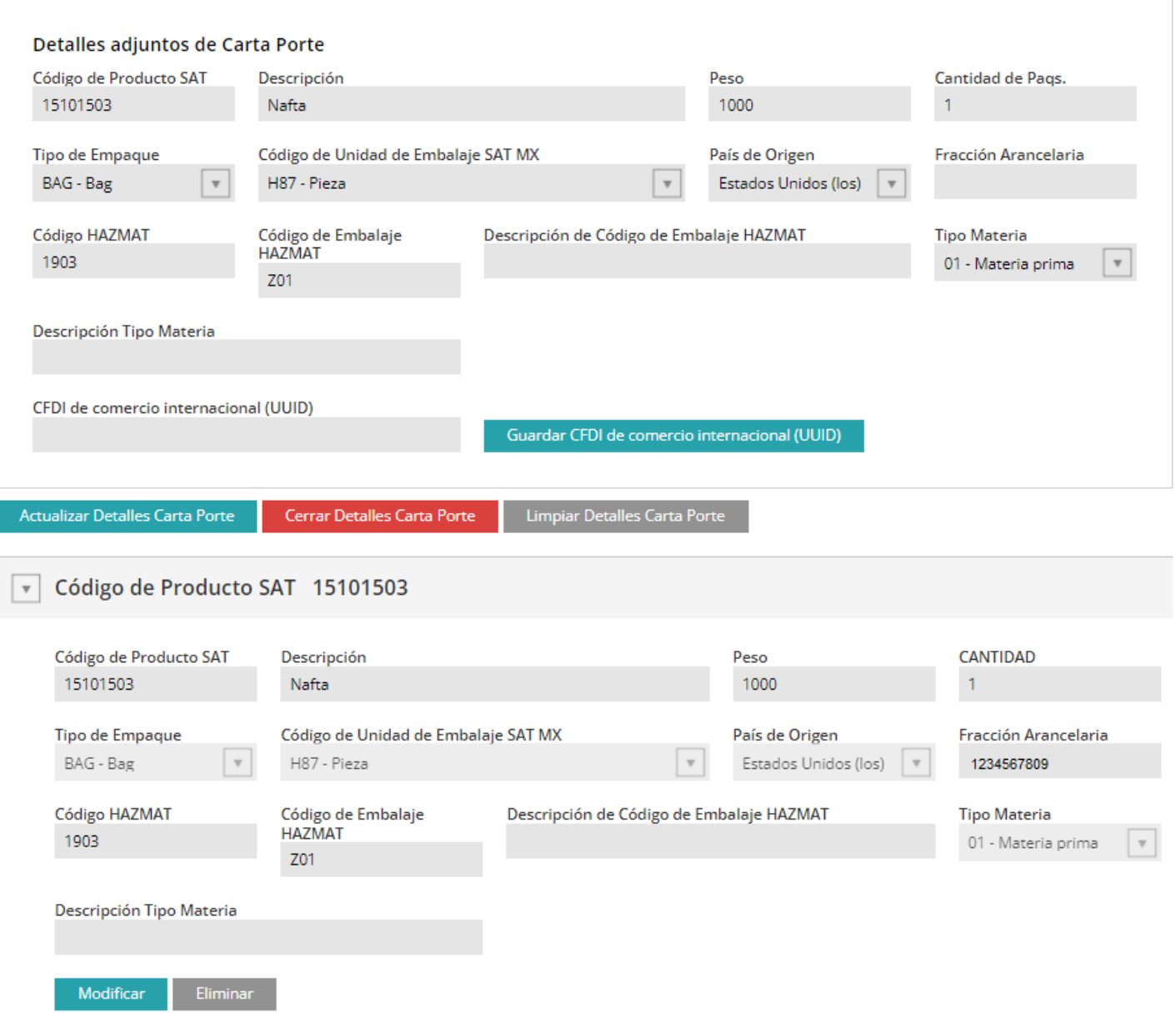

Una vez completada la información del primer carro/contenedor, podrás continuar con la documentación.

No olvides hacer clic en el botón Agregar Detalles de Carta Porte para guardar tu información de Carta Porte y evitar errores.

Una vez completados estos pasos, continúa con tu documentación y envíala.

**Opción 2**: Agrega la información de la Carta Porte al crear una nueva guía: Los patrones tendrán la información de la Carta Porte en blanco, pero podrás subir un archivo con la información utilizando una plantilla de Carta Porte que puedes descargar y completar en Excel.

Haz clic en el botón Detalles por Carro para continuar.

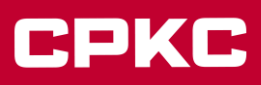

### **Información General:**

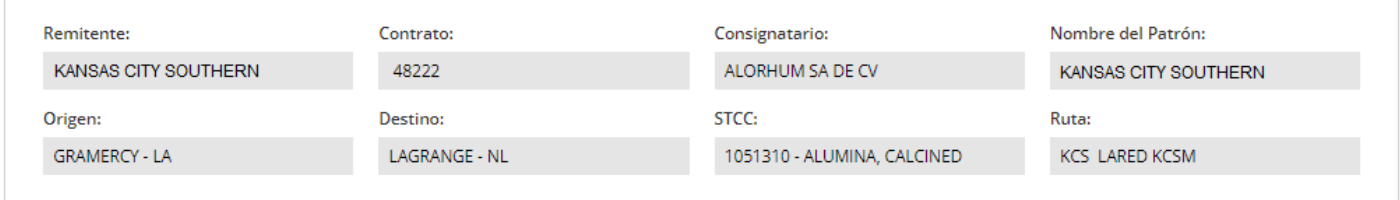

## Por favor introduzca Detalles por Carro:

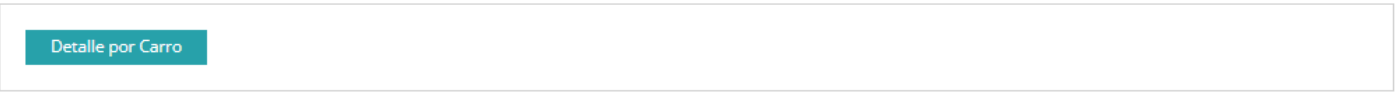

## Información del sello para el llenado de todos los equipos:

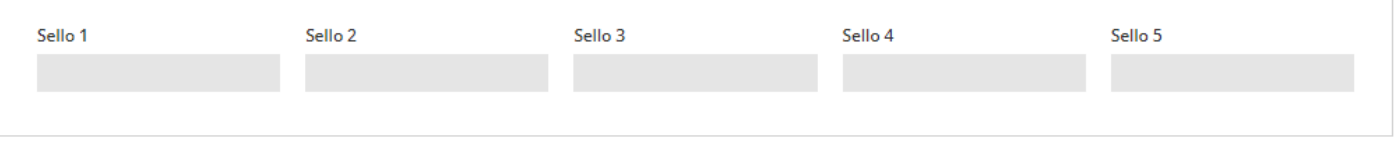

## **Embarques Adjuntos**

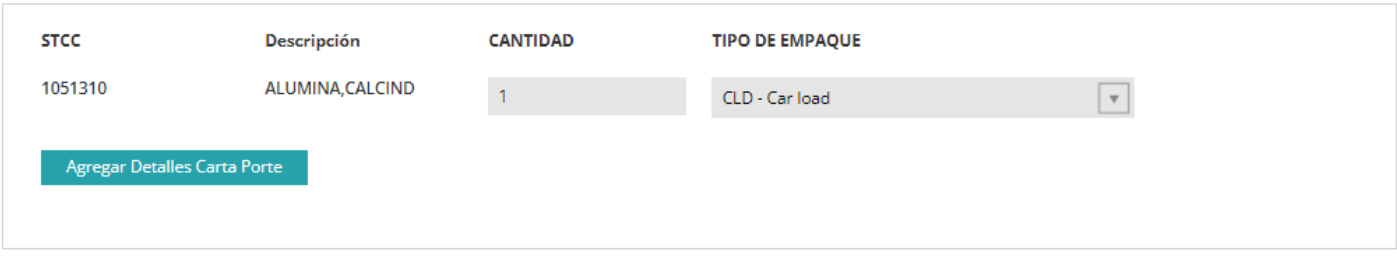

## Descarga la plantilla.

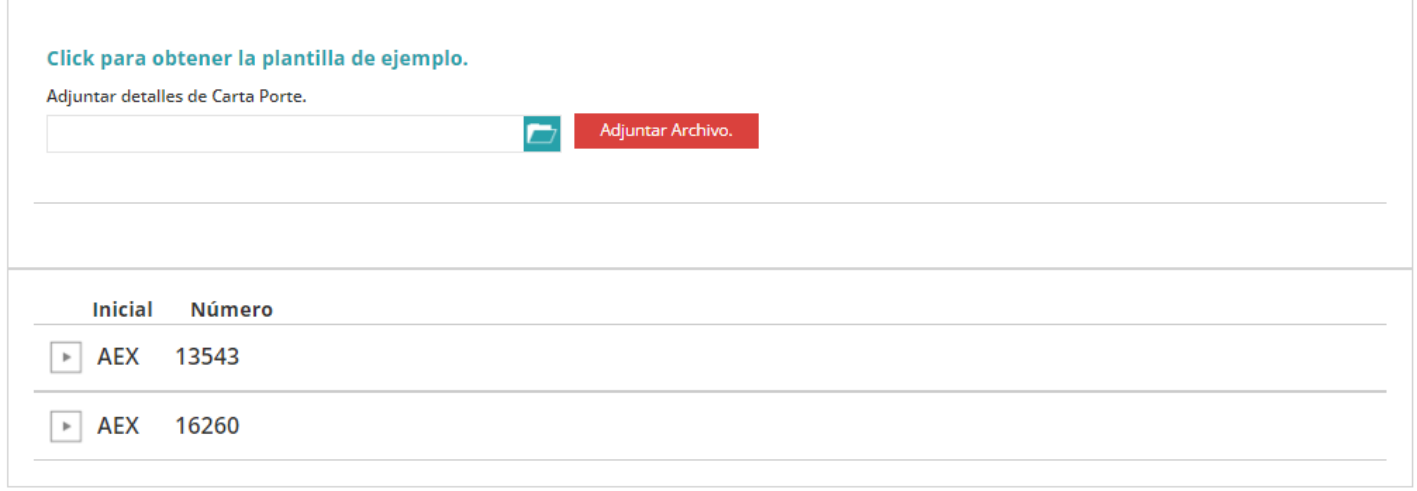

## Sigue las instrucciones:

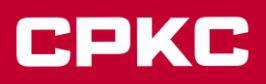

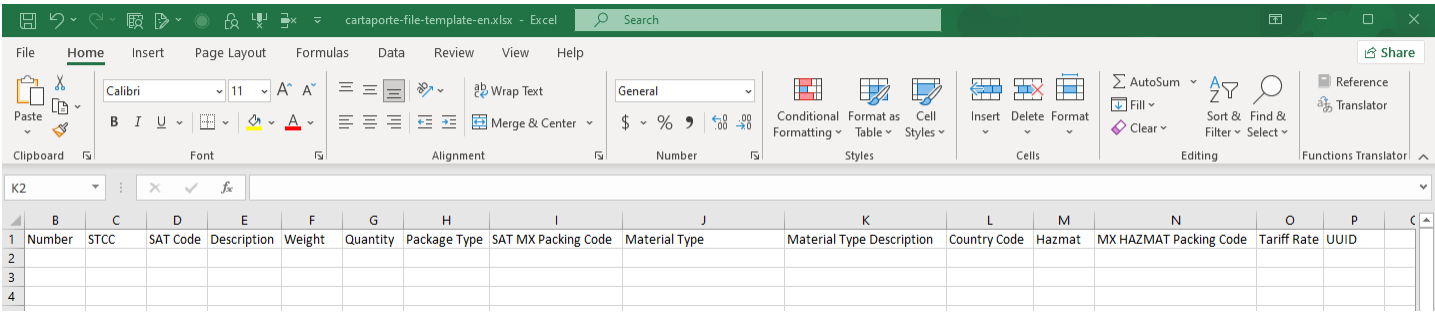

Completa los campos requeridos en la pestaña "cartaporte-file-template":

- Ingresa el Inicial y el Número del carro/contenedor, uno por línea.
- Ingresa el Código de Mercancía SAT y la Descripción.
- Ingresa el Peso y la Cantidad de Paquetes.
- Selecciona el Tipo de Paquete, el Código de Empaquetado SAT MX y el País de Origen de las listas desplegables.
- Ingresa el Código HAZMAT si corresponde (si tu número de SCTC comienza con '49' (por ejemplo, 4918125), debes completar este campo). Si la mercancía no es material peligroso, el sistema lo marcará como un error.
- El campo Código de Empaquetado MX HAZMAT no se completará automáticamente, el usuario debe ingresar el código correcto que corresponda al Código HAZMAT ingresado.
- La Descripción del Código de Empaquetado MX HAZMAT se autocompletará.
- Ingresa el Código de la Fracción Arancelaria si tu tráfico es transfronterizo.
- Selecciona el Tipo de Material Mexicano y la Descripción del Tipo de Material para tráficos transfronterizos.
- El campo CFDI de Comercio Internacional (UUID) es opcional para algunos tráficos, consulta a tu Agente Aduanal Mexicano si lo necesitas. Los usuarios pueden agregar más de un campo UUID haciendo clic en el botón Agregar UUID.

Si un carro/contenedor tiene más de un Código de Mercancía SAT, deberás añadir otra línea con el mismo número de carro/contenedor con la información correspondiente.

Nota: No puedes utilizar la carga de archivo si es una guía múltiple.

Una vez que hayas completado la pestaña "cartaporte-file-template", sigue las siguientes instrucciones para guardar el archivo en formato CSV:

a. Verifica los datos ingresados en la pestaña "cartaporte-file-template" para asegurarte de su exactitud. Se pueden realizar actualizaciones dentro del archivo antes de cargarlo o en MyKCS después de cargarlo.

b. Asegúrate de que la pestaña "cartaporte-file-template" esté seleccionada. Este paso es importante para guardar correctamente la información ingresada en la plantilla.

c. Ve a la pestaña "Archivo" en la parte superior de la barra de herramientas.

d. Selecciona "Guardar como".

e. Selecciona "Examinar", esto te permitirá guardar el archivo de forma local o en cualquier carpeta seleccionada.

f. Una vez que aparezca la ventana de exploración, selecciona la opción "Guardar como tipo: CSV (delimitado por comas)  $(*.csv)"$ .

Nota: Utiliza el tipo CSV descrito anteriormente, ya que el uso de cualquier descripción de CSV diferente hará que la información se cargue de forma incorrecta.

g. Selecciona "Guardar" para guardar el archivo.

Nota 1: Después de seleccionar "Guardar", Excel puede mostrar un mensaje indicando que el formato seleccionado (csv) no admite documentos con varias hojas, en este caso, selecciona "Continuar".

Nota 2: "Guardar" guardará el archivo en formato CSV, que es necesario para que sea reconocido en el proceso de carga.

Regresa a MyKCS y haz clic en "Cargar Archivo" y sigue las instrucciones.

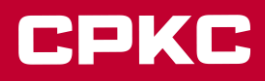

## Click para obtener la plantilla de ejemplo.

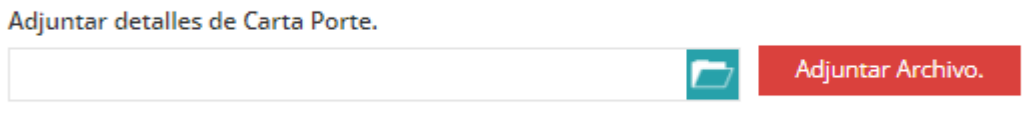

Una vez completado este paso, continúa con la documentación y envíala.

**Opción 3**: Agrega la información de la Carta Porte a tus patrones existentes:

Clona el patrón existente con el que deseas trabajar.

Si tu patrón tiene un origen en Estados Unidos o Canadá con México como destino, deberás agregar un Importador y un RFC del Importador en la página de Información de Contacto del Patrón.

### Importer:

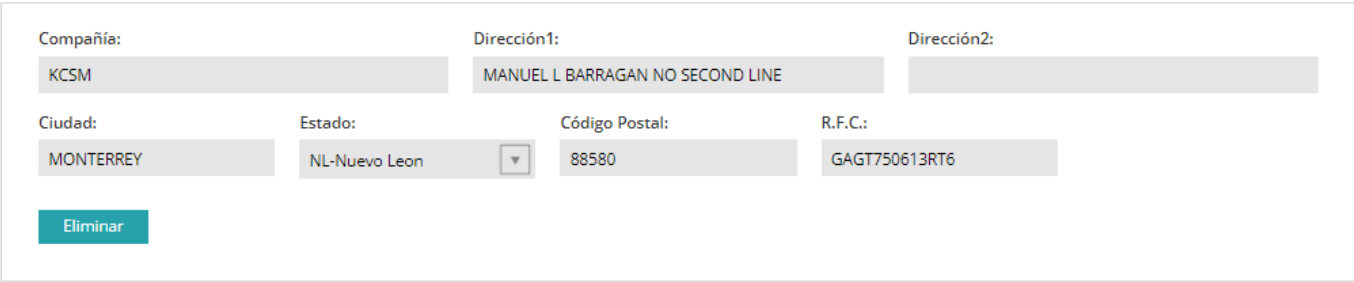

## **Contactos Adicionales:**

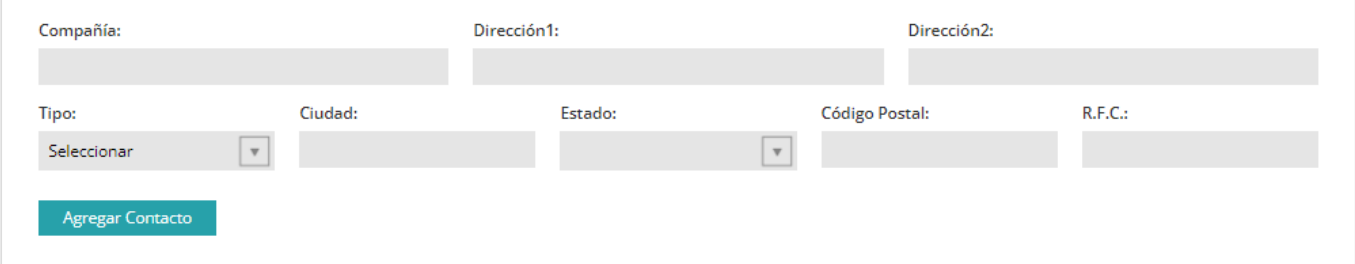

### Información de Origen - Destino:

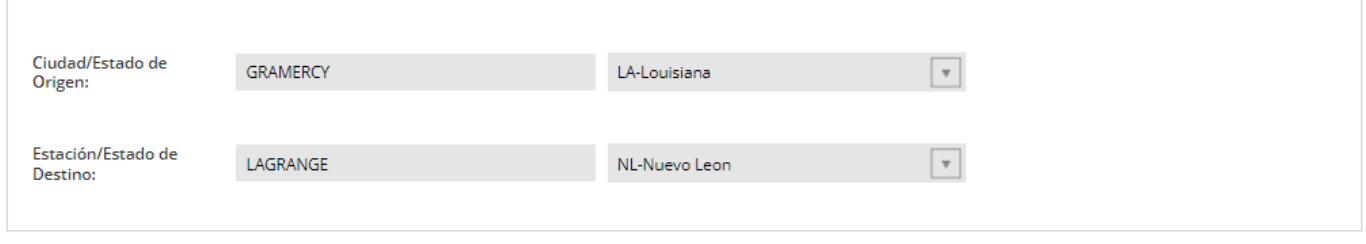

El sistema requerirá que vuelvas y agregues un importador y un RFC del importador antes de avanzar si tu patrón no contiene esta información, ya que ahora es obligatoria.

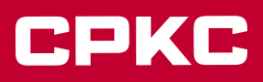

Cuando estés en la pestaña "Información Adicional del Patrón", encontrarás el botón "Agregar Detalles de la Carta Porte", haz clic en él para agregar la información.

## Embarques:

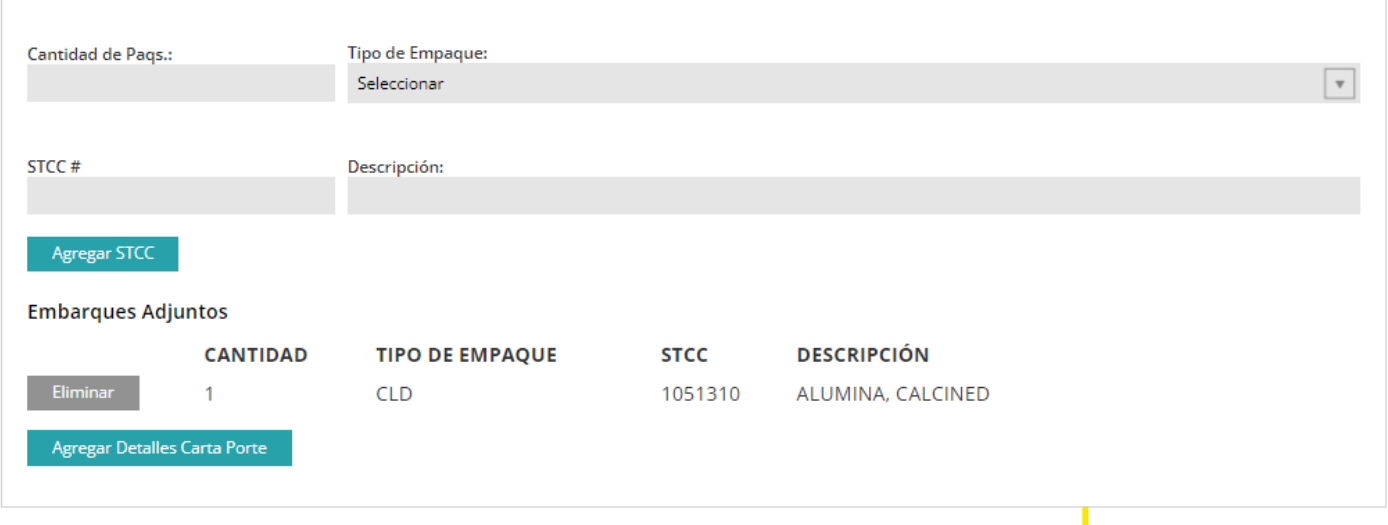

Completa los detalles de la Carta Porte según sea necesario (a este nivel, toda la información ingresada es opcional).

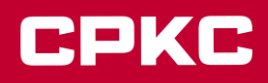

#### **Embarques:**

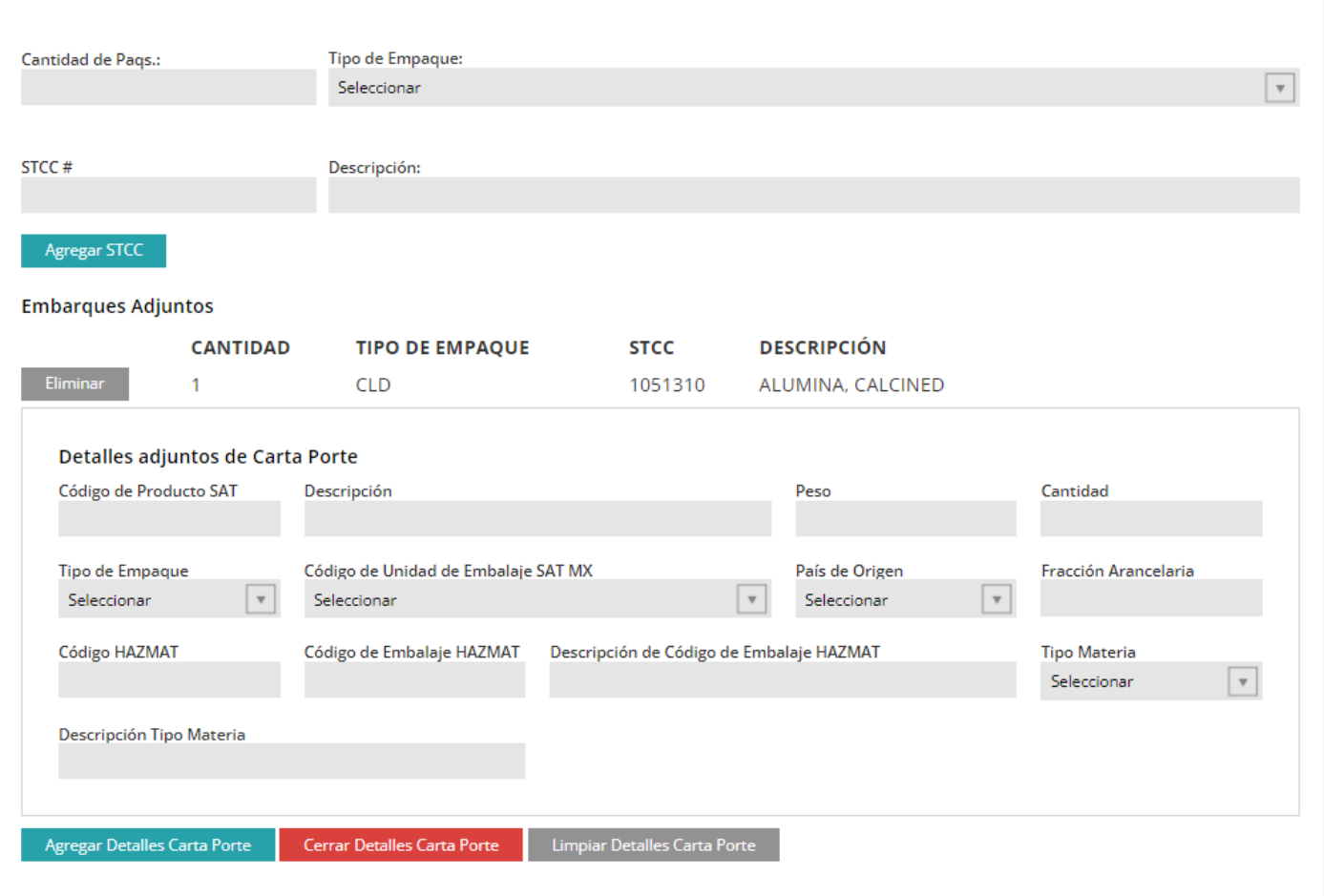

- Ingresa el Código de Mercancía SAT y la Descripción se autocompletará.
- Ingresa el Peso y la Cantidad de Paquetes.
- Selecciona el Tipo de Paquete, el Código de Embalaje de la Unidad SAT MX y el País de Origen de las listas desplegables.
- Ingresa el Código de la Fracción Arancelaria si tu tráfico es transfronterizo.
- Ingresa el Código de HAZMAT si corresponde (si tu número de STCC comienza con '49' (por ejemplo, 4918125), debes completar este campo). Si la mercancía no es material peligroso, el sistema marcará esto como un error.
- Código de Embalaje de MX HAZMAT: este campo no se completa automáticamente, el usuario debe ingresar el código correcto que corresponda al código HAZMAT ingresado.
- La Descripción del Código de Embalaje de MX HAZMAT se autocompletará.
- Selecciona el Tipo de Material Mexicano y la Descripción del Tipo de Material para tráficos transfronterizos.
- El campo CFDI de Comercio Internacional (UUID) es opcional para algunos tráficos, consulta a tu Agente Aduanal Mexicano si lo necesitas. Los usuarios pueden agregar más de un campo UUID haciendo clic en el botón "Agregar UUID".

Haz clic en el botón "Agregar Detalles de la Carta Porte".

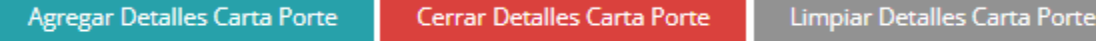

La información se guardará. Si necesitas agregar más Códigos de Mercancía SAT, repite los pasos anteriores. Puedes agregar tantos códigos SAT como necesites. Se mostrarán de la siguiente manera:

#### **Embarques Adjuntos**

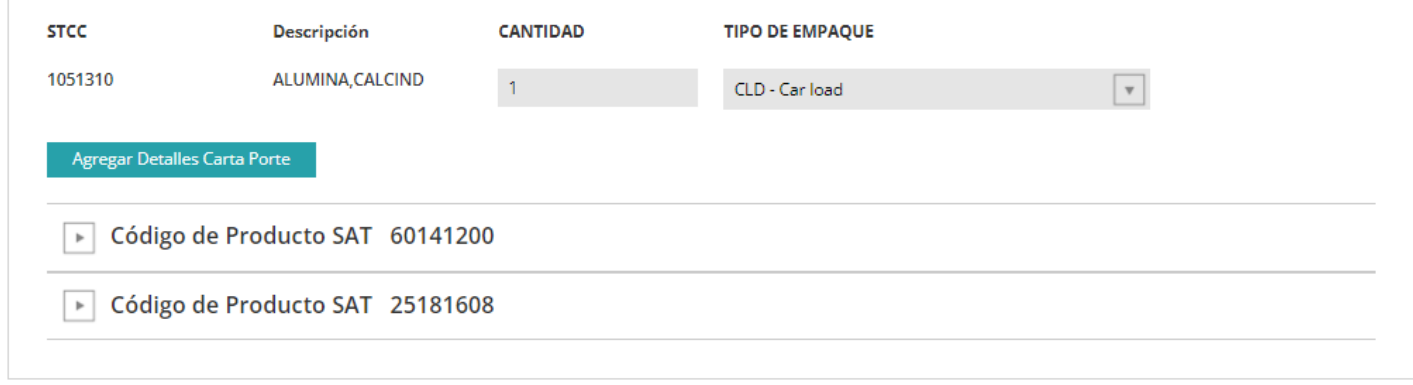

Continúa completando la creación de tu patrón de la forma habitual.

Vuelve a enviar para enviar el patrón al proceso de aprobación. Una vez aprobado, podrás crear tu documentación con la información de Carta Porte precargada.

Si clonas un patrón con información de Carta Porte precargada, podrás eliminar o cambiar la información según sea necesario.

Nota: El sistema tiene validaciones para todos los campos obligatorios. Si los códigos están incompletos o se ingresan de forma incorrecta, el usuario recibirá un error indicando las acciones que deben completarse.

## **Corrección Carta de Porte en MyKCS.**

Para agregar o cambiar la información de la Carta Porte en tu facturación, ve a la sección de Rastreo y Seguimiento en la página de inicio de MyKCS.

Selecciona Consulta de Carta Porte y sigue las instrucciones:

- 1. Puedes dejar los filtros en blanco y solo cambiar la fecha de búsqueda de la Carta Porte para que coincida con la fecha que deseas modificar. Esto mostrará todas las Cartas de Porte facturadas en la misma fecha de búsqueda.
- 2. Completa los campos de inicio y número de carro/contenedor y cambia la fecha de búsqueda de la Carta Porte para que coincida con la fecha de facturación del carro/contenedor.

Haz clic en Consulta para obtener tus resultados.

## **Rastreo de Equipo** Resultados de Guías Embarque

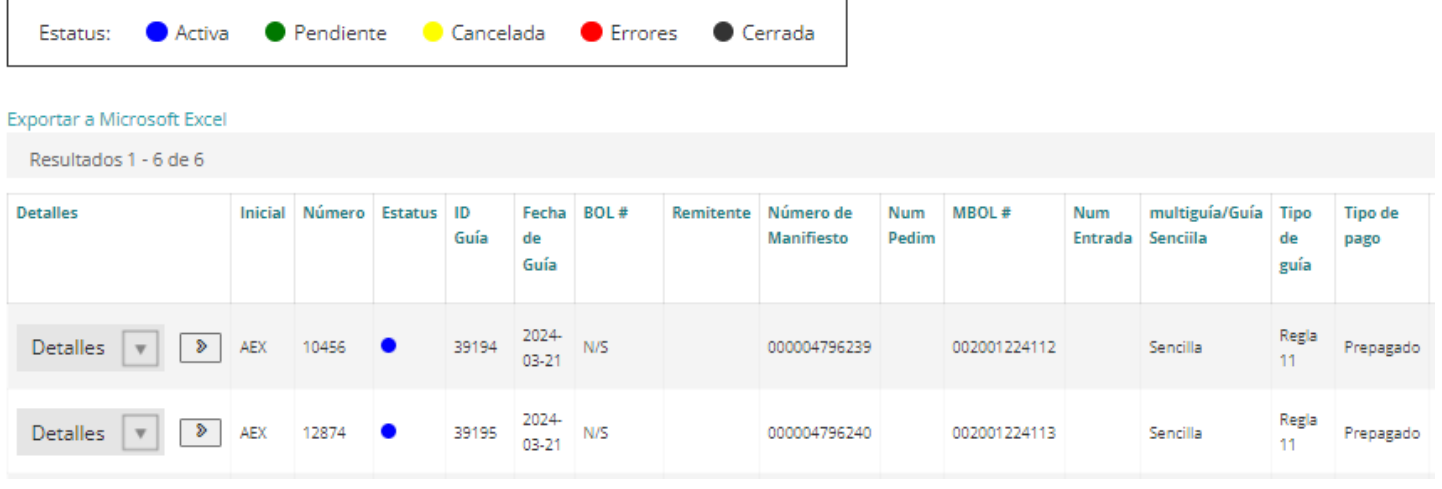

Selecciona "Corregir" de la lista desplegable y haz clic en la flecha.

## **Rastreo de Equipo** Resultados de Guías Embarque

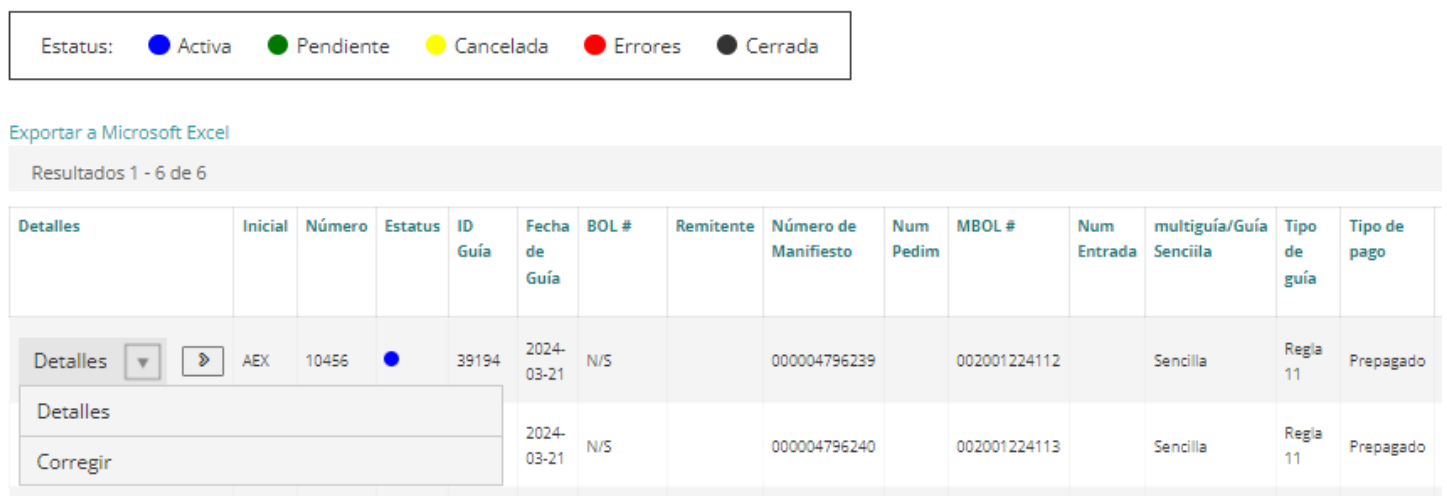

Se mostrará una nueva página con la información de la Carta Porte. Si la Carta Porte ya tiene la información del rol de Importación, esta se mostrará debajo de la información del Destinatario.

## **Corregir Guía**

## **Información General**

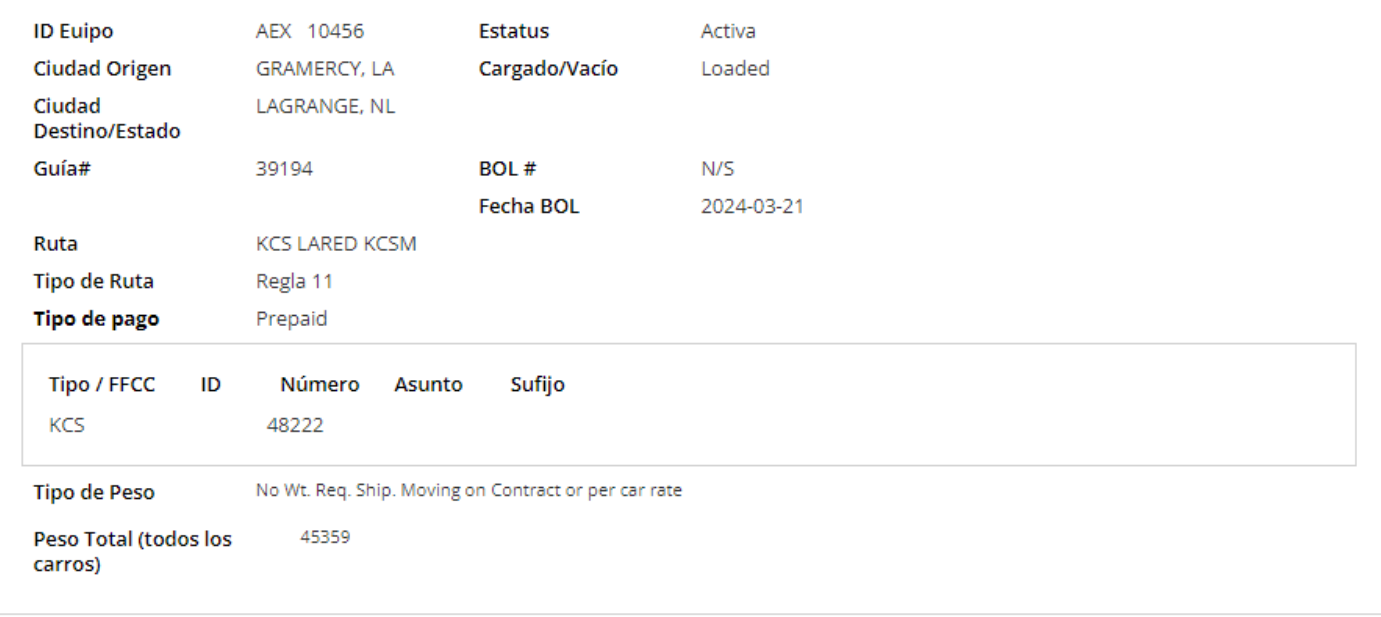

## Shipper

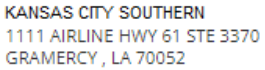

## Consignee

KANSAS CITY SOUTHERN DE MEXICO ENTRADA A ESTACION LAGRANGE 30 L 56 UNIDAD LABORAL

SAN NICOLAS DE LOS, NL 66440

## Importer

KANSAS CITY SOUTHERN DE MEXICO MANUEL BARRAGAN 4850 NTE MONTERREY, NL 60950 GAGT750613KJ7

Si no está presente, puedes agregar el rol o cambiar la información en la sección de información anterior en la sección debajo.

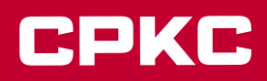

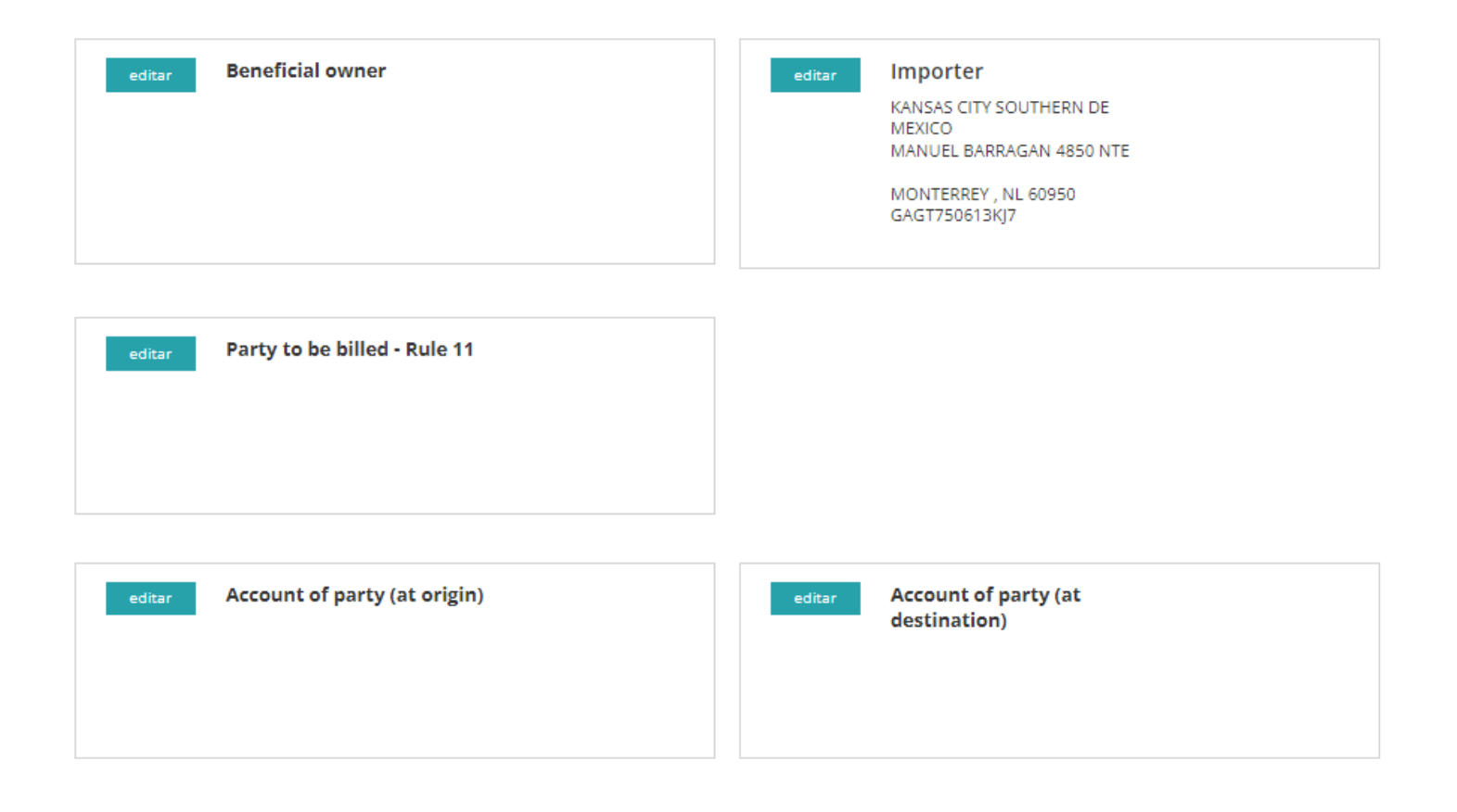

Haz clic en el botón EDITAR junto al rol de Importador, se mostrará un cuadro emergente.

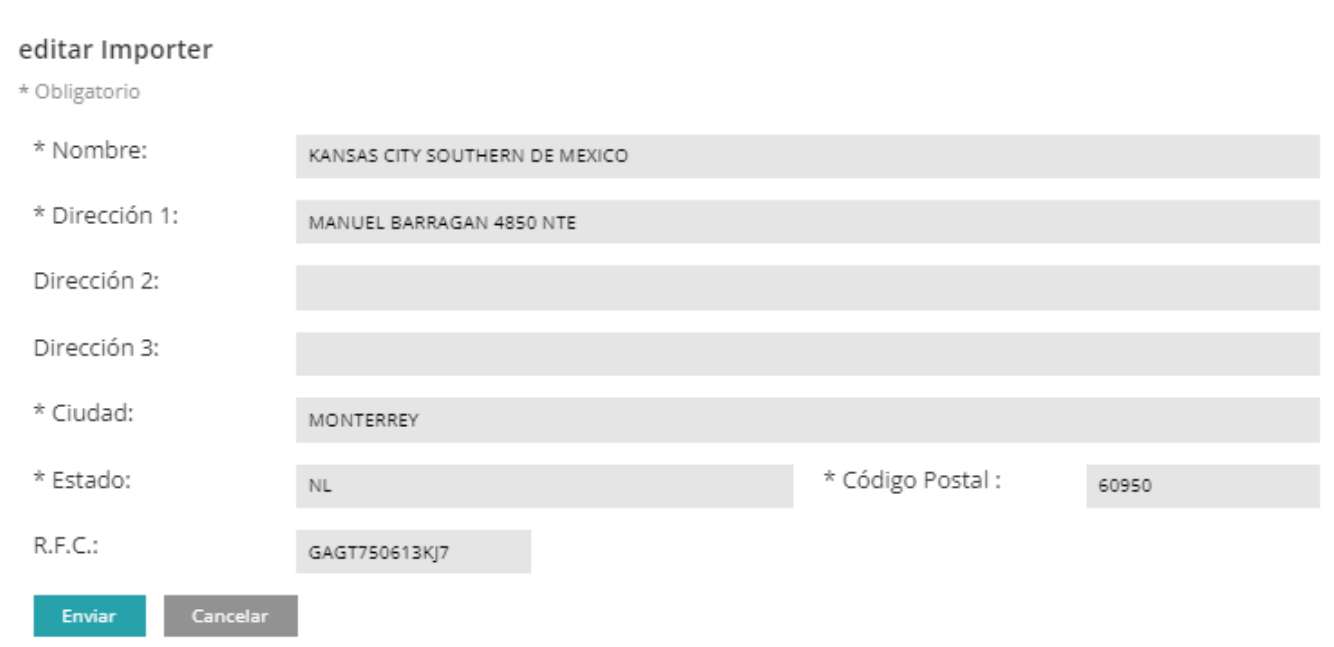

 $\times$ 

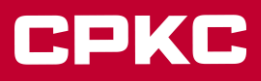

Completa o cambia la información según sea necesario, todos los campos con un asterisco (\*) son obligatorios.

*Ten en cuenta que el sistema tiene validaciones para todos los campos obligatorios. Si los códigos están incompletos o se ingresan incorrectamente, el usuario recibirá un error que indicará las acciones a completar.*

Para cambiar o agregar información de la Carta Porte, encontrarás una sección en la misma página.

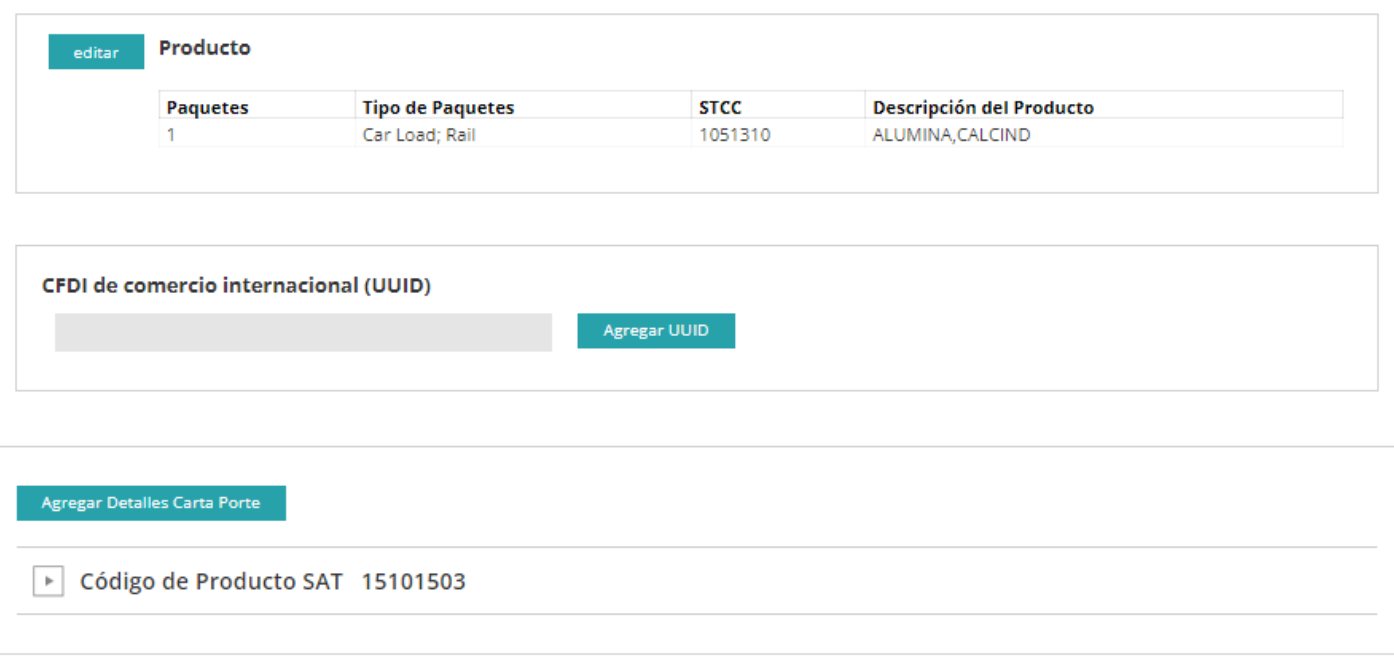

Haz clic en "Agregar Detalles de Carta Porte" para el carro/contenedor si la Carta Porte no tiene información o si deseas cambiar o agregar más códigos de mercancía SAT.

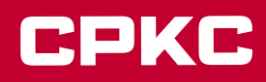

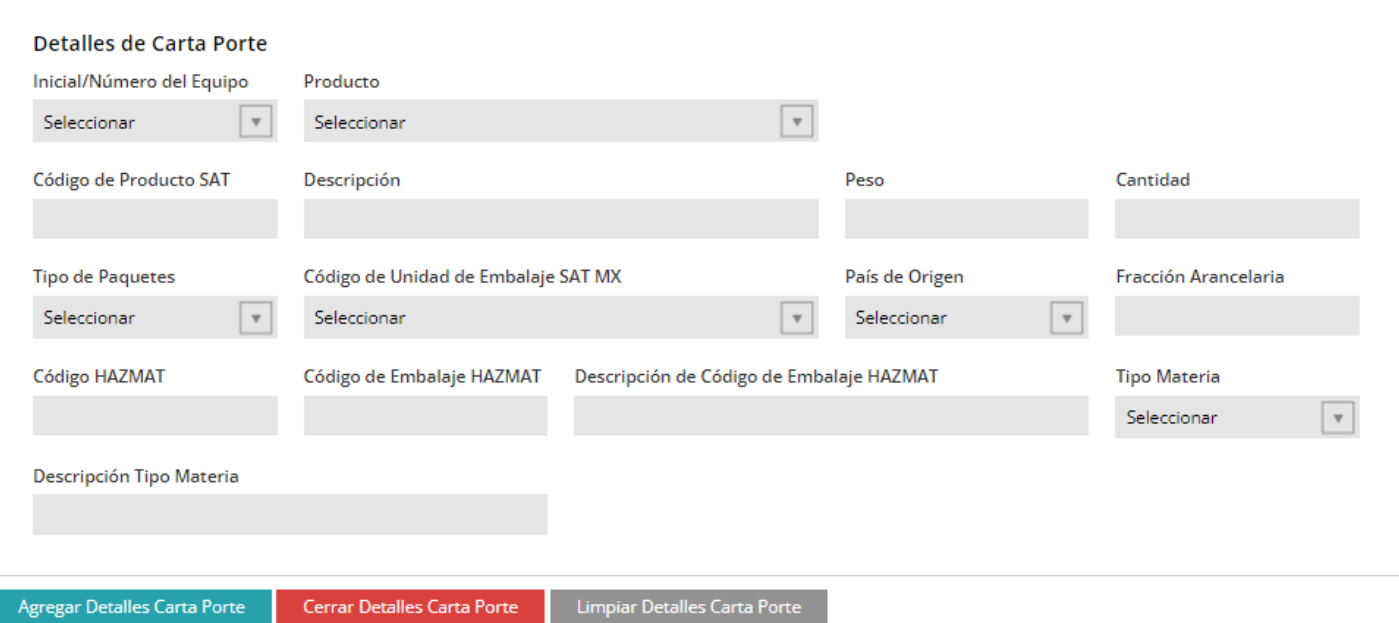

- Selecciona el número inicial y el número de la Carta Porte.
- Ingresa el código de mercancía SAT y la descripción se llenará automáticamente.
- Ingresa el peso y la cantidad de paquetes.
- Selecciona el tipo de paquete, el código de empaque SAT MX y el país de origen de las listas desplegables.
- Ingresa el código de Fracción Arancelaria si tu tráfico es transfronterizo.
- Ingresa el código de HAZMAT si corresponde (si tu número STCC comienza con '49' (por ejemplo, 4918125), debes completar este campo). Si la mercancía no es material peligroso, el sistema marcará esto como un error.
- El campo MX HAZMAT Packing Code no se completará automáticamente, el usuario debe ingresar el código correcto correspondiente al código HAZMAT ingresado.
- La descripción del MX HAZMAT Packing Code se llenará automáticamente.
- Selecciona el Tipo de Material Mexicano y la descripción del tipo de material para tráficos transfronterizos.
- El campo International Trade CFDI (UUID) es opcional para algunos tráficos, pregunta a tu agente aduanal mexicano si necesitas uno. Los usuarios pueden agregar más de un campo UUID haciendo clic en el botón Agregar UUID.

Haz clic en el botón Agregar Detalles de Carta Porte para guardar la información.

Al hacer clic en la flecha del código de mercancía SAT, podrás ver las opciones para modificar o eliminar la información existente.

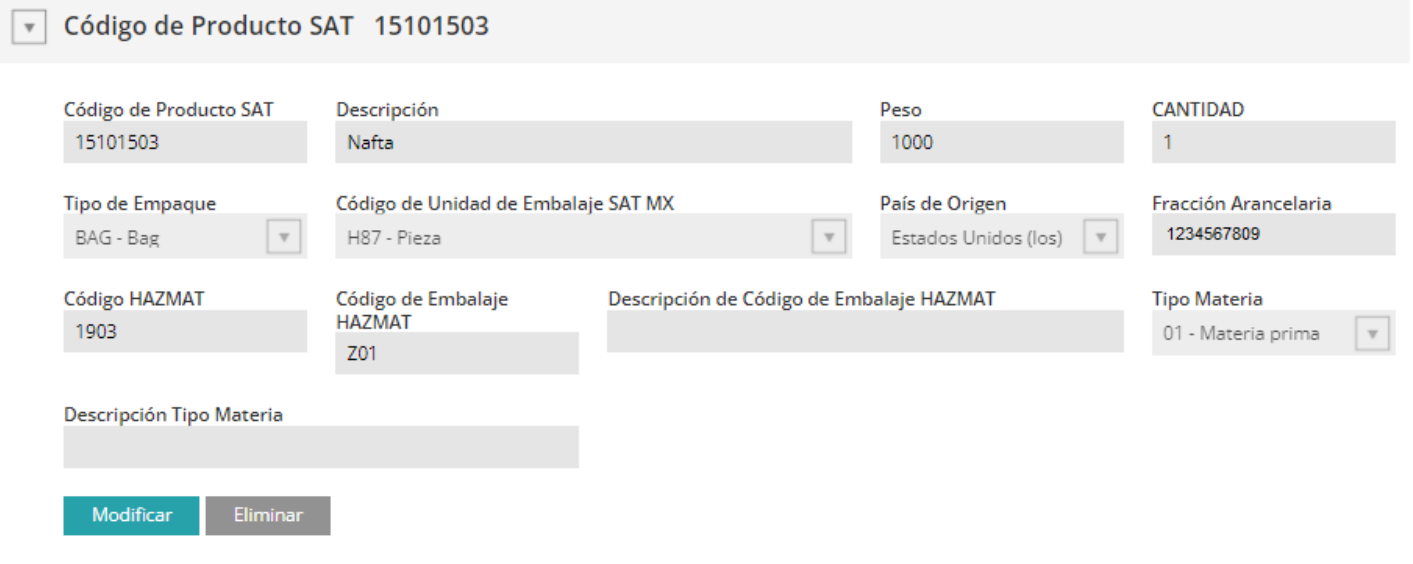

Encontrarás la sección editable encima de la información actual:

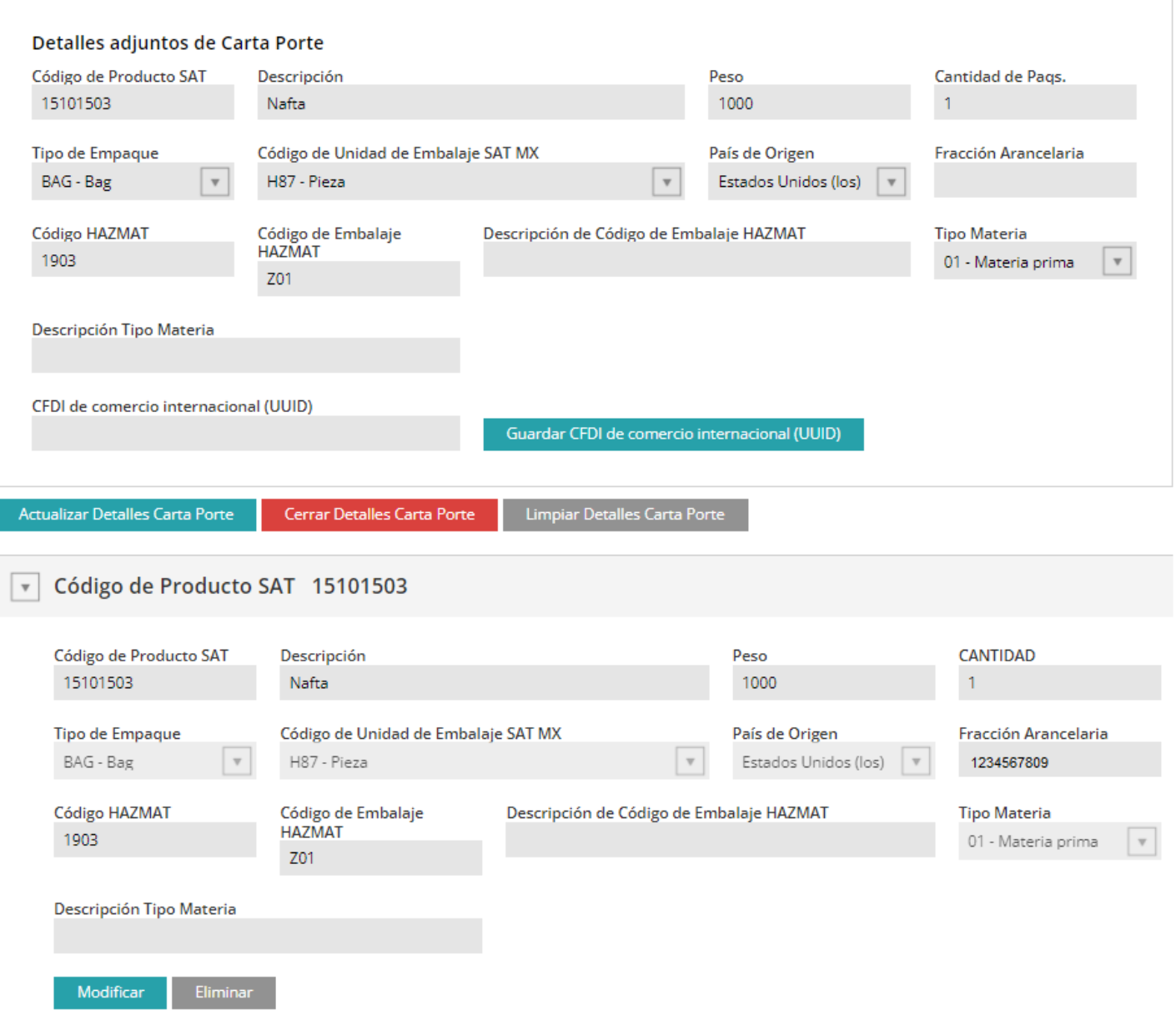

Haz los cambios necesarios en la información que deseas corregir y haz clic en el botón Actualizar Detalles de Carta Porte para guardar la información.

Repite este proceso según sea necesario.

Cuando hayas completado los cambios en tu Carta Porte, haz clic en Enviar y sigue las instrucciones.

Si tienes alguna pregunta, comunícate con el Equipo de Soluciones al Cliente:

Soluciones al Cliente en Estados Unidos: [csolutions@kcsouthern.com](mailto:csolutions@kcsouthern.com) 1-800-468-6527

Soluciones al Cliente en México: [vozdelcliente@kcsms.com.mx](mailto:vozdelcliente@kcsms.com.mx) 81-8852-7777 (desde México) 1-888-812-9512 (desde Estados Unidos)

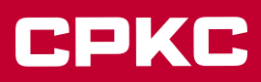

Notas/Preguntas frecuentes:

- Para los clientes de KCS, estas opciones solo estarán disponibles si la estación de destino para el patrón / carta porte es México.
- Para los carros o contenedores vacíos, la información de la carta porte es opcional. Para los carros o contenedores cargados, la información de la carta porte es obligatoria.
- Si el código SAT u otros campos están llenos en los detalles de la carta porte para carros o contenedores vacíos, se mostrará un error, por lo que todos los demás campos como código arancelario, peso, cantidad y tipo de paquete deben completarse.
- Si el carro o contenedor vacío necesita los detalles de la carta porte, el peso debe ser de 1 y la cantidad de piezas de 1.
- El peso ingresado en la facturación del carro se copiará para cada carro o contenedor en los detalles de la carta porte.
- Para carros o contenedores con dos o más códigos SAT, el peso se copiará automáticamente al primer código SAT que tenga el carro o contenedor.
- El recuento de piezas y el tipo de paquete se copiarán de la facturación al primer código SAT en el carro o contenedor.
- Si no haces clic en el botón Agregar Detalles de Carta Porte, el sistema lo marcará como un error y no te permitirá continuar con la facturación.
- Si MyKCS muestra un error para la información de la carta porte, debes hacer clic en el botón Modificar para revisar y modificar los detalles, y para guardar los cambios, haz clic nuevamente en el botón Agregar Detalles de Carta Porte.
- Si tienes un patrón con los detalles de la carta porte pre-cargados, haz clic en el botón Modificar para agregar o verificar la información y luego haz clic nuevamente en el botón Agregar Detalles de Carta Porte para actualizar la información. La información editable aparecerá sobre la información actual de la carta porte.
- Si el patrón tiene los detalles de la carta porte pre-cargados y haces clic en Agregar Detalles de Carta Porte, agregarás un nuevo código SAT duplicando la información pre-cargada. Solo puedes hacer esto si necesitas más de un código SAT para tu tráfico.
- Si el carro o contenedor no contiene un producto peligroso, no es necesario agregar el código HAZMAT (los productos que necesitan este código son aquellos cuyo número STCC comienza con 49, por ejemplo, 4918125).
- El código arancelario y el país de origen solo son obligatorios si los carros o contenedores están saliendo de México. Si el tráfico no es un movimiento de exportación para KCSM, no debes agregarlos a la factura. El sistema mostrará esto como un error y no podrás continuar con tu facturación.
- El CFDI de comercio internacional (UUID) es opcional para los carros de exportación con destino fuera de México; consulta con tu agente aduanal mexicano si necesitas esto en los detalles de la carta porte.
- El CFDI de comercio internacional (UUID) no debe incluirse en las cartas porte de carros provenientes de Estados Unidos o Canadá con destino a México.
- Los carros o contenedores facturados en KCS con destino a México deben incluir todos los detalles de la carta porte: código SAT, peso, recuento de piezas, tipo de paquete y código arancelario.
- Si recibes un error para el código SAT en MyKCS, verifica los códigos SAT válidos en este enlace: SAT Codes busca el catálogo de Complemento, cuando se abra el archivo, busca la pestaña c\_ClaveProdServCP.
- Si no encuentras el código SAT MX Unit Packing en la lista desplegable, se debe a que debe coincidir con la lista de tipos de paquete. MyKCS solo tiene códigos SAT MX Unit Packing que coinciden con la lista de tipos de paquete.
- Si recibes un error para el código arancelario, verifica con tu agente aduanal mexicano.
- Si recibes un error para el código de empaque MX HAZMAT en MyKCS, consulta los códigos válidos en este enlace: SAT Codes busca el catálogo de Complemento, cuando se abra el archivo, busca la pestaña c\_TipoEmbalaje.
- El código SAT debe tener 8 dígitos. Solo números, sin espacios y sin decimales.
- El código arancelario debe tener 10 dígitos. Solo números, sin espacios y sin decimales.
- El peso no debe tener decimales.
- La cantidad de paquete no debe tener decimales.
- El código HAZMAT debe tener 4 dígitos (igual que el número UN/NA). Solo el número sin las letras.
- El código de empaque MX HAZMAT consta de 3 dígitos alfanuméricos.
- Solo se pueden agregar 99 códigos SAT a una carta porte.
- El importador mexicano es obligatorio solo para tráficos con origen en Estados Unidos o Canadá y destino en México, no para tráficos domésticos en México.
- El RFC del importador debe cumplir con la guía correspondiente.
- Para consultas sobre los cambios en Carta Porte 3.0, consulta el siguiente enlace, que te dirigirá a la sección "Complemento Carta Porte" publicada en el sitio web del SAT (solo en español).

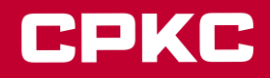